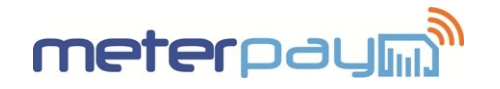

The following guide describes:

- **R** LCD Screen Set Up.
- **A** Accessing Data Screens.
- **M** How to Activate Emergency Credit.
- How to Reconnect the Energy Supply.

For information on how to manage your MeterPay account, login in to your Owner account and visit the Support section at **[https://meterpay.net](https://meterpay.net/)**.

#### **1. LCD Screen Set Up**

The front plate below the LCD display has printed markings that belong to the flags,  $(\bullet)$ , on the LCD display. The flag shows the state of certain function that it represents e.g. tariff, registration, etc. Image 1 below shows the LCD display with relevant indicators.

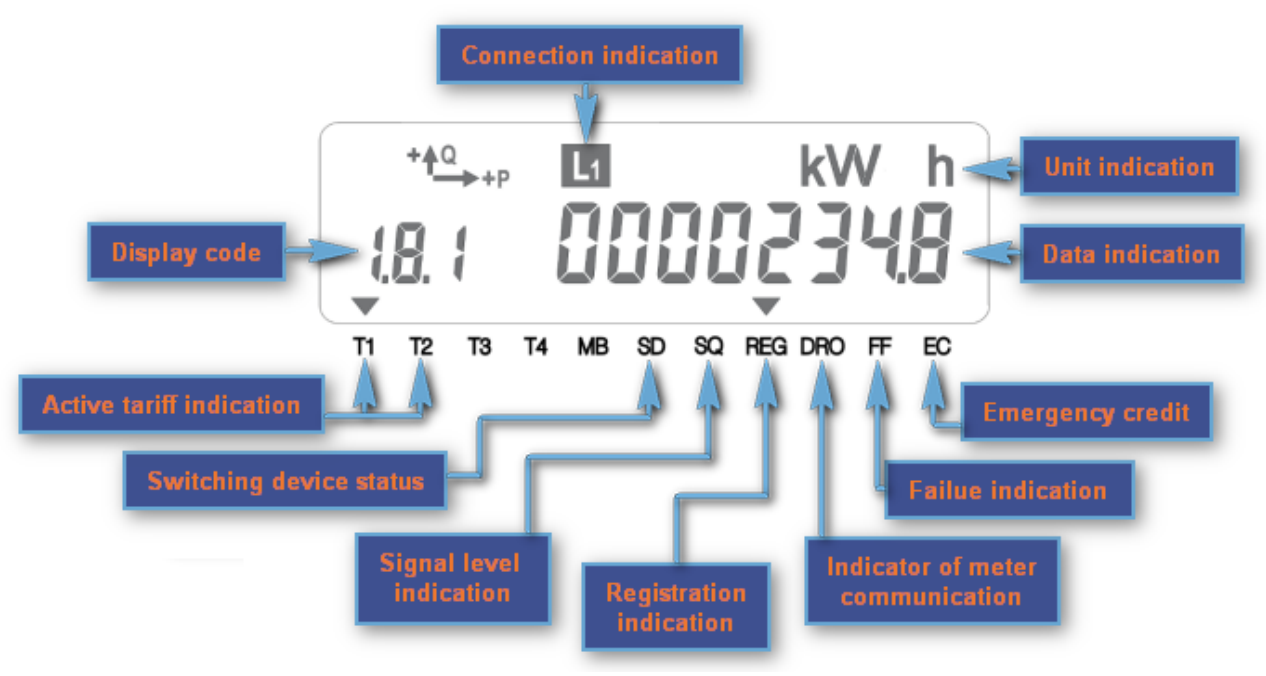

**Image 1**

#### Table 1 gives an explanation of all relevant indicators.

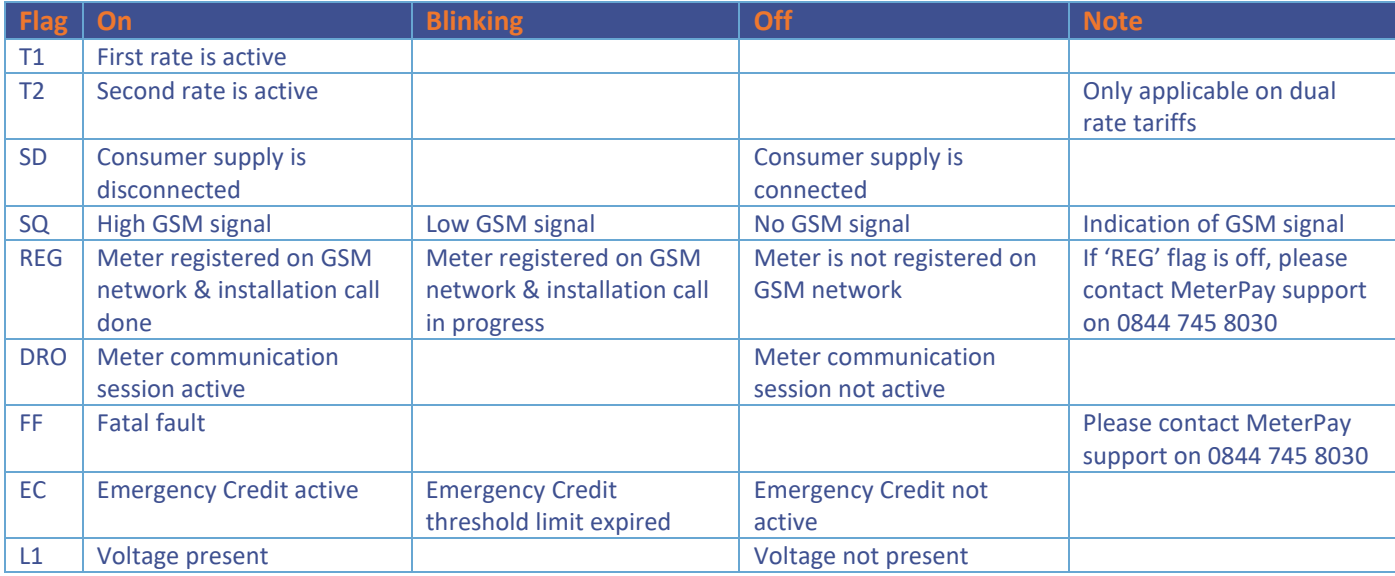

# **2. Accessing Data Screens.**

- The **BLUE** button can be used to scroll through data on the LCD screen.
- **If inactive, the screen will always default back to the 'Available Credit' screen.**
- **a** Upon first pressing the **BLUE** button, the screen will perform an LCD display test, (all display elements on the LCD screen will switch on).
- **R** Press the **BLUE** button again, and it will take you to the first data screen, as shown in the table below.
- Reep pressing the **BLUE** button to scroll through each data screen.
- **To return to the default screen, either keep scrolling until you have passed the last data screen, or press and** hold the **BLUE** button, (for around 7 seconds), and 'ESC' will appear on the screen, before returning to the default screen.

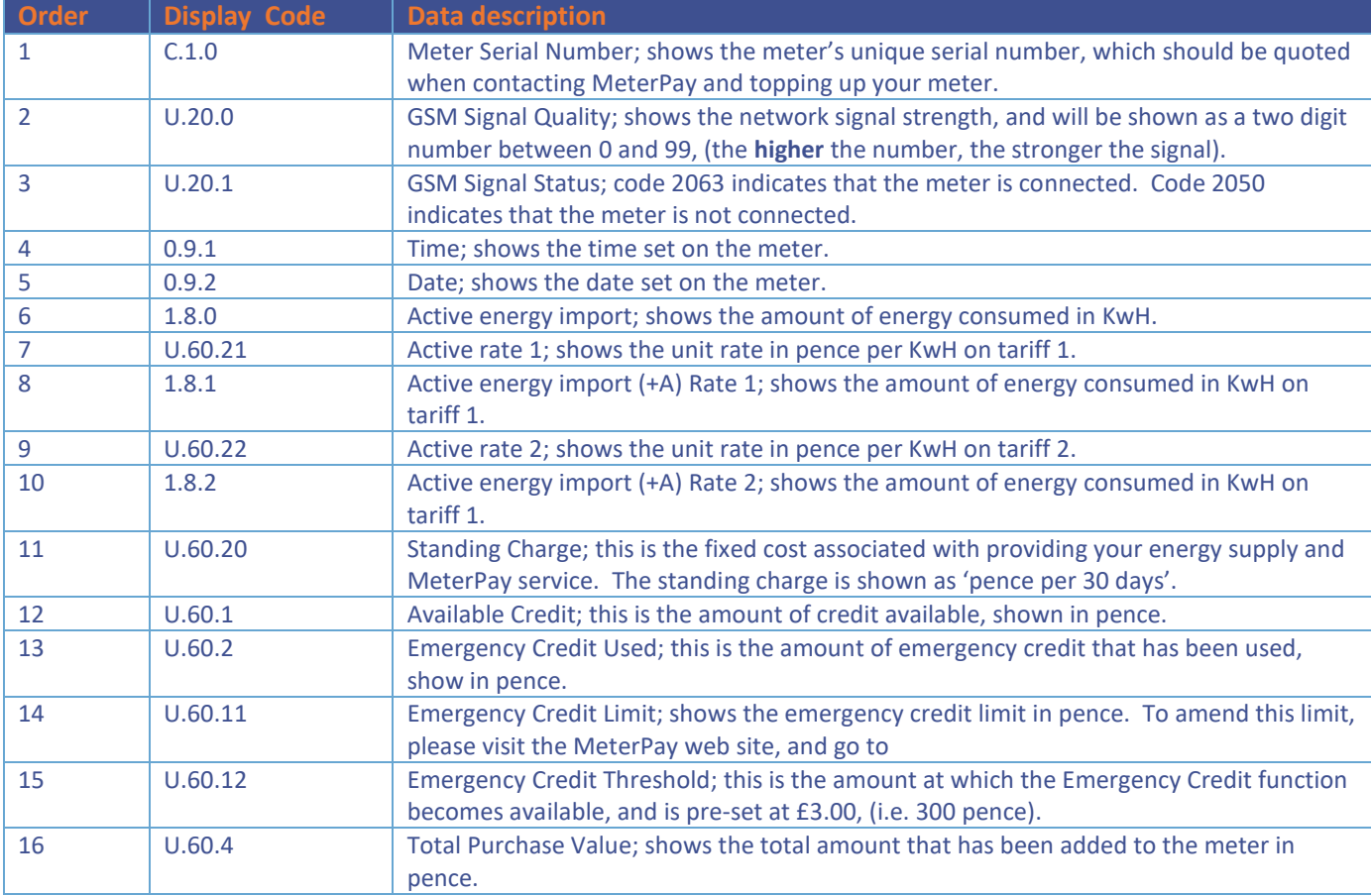

**Table 2**

## **3. How to Activate Emergency Credit.**

- **A** Emergency Credit may only be used if you decide to activate this function on the meter. After the available credit falls below the threshold (£3.00) you can perform the procedure below.
- When the EC arrow begins to flash the user will know that Emergency Credit is available.

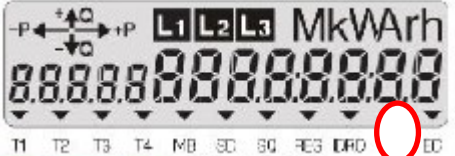

- **To** activate emergency credit, hold the **BLUE** button for more than 5 seconds.
- **When the display says 'Credit' release the BLUE** button.
- **N** Display then briefly shows 'EC Select', which indicates Emergency Credit has been activated.

#### **4. How to Reconnect the Energy Supply.**

- The Meter will disconnect your energy supply in two cases;
	- **The available credit is £0.00 (and no emergency credit has been activated). You should either Add** Credit or activate the Emergency Credit function (see 'How to Activate Emergency Credit') before continuing below.
		- or
	- **All of the Emergency Credit has been consumed (i.e. Available Credit falls below the Emergency** Credit Limit). You should add more credit to the meter before proceeding below.
- The display on the meter will show 'Connect'

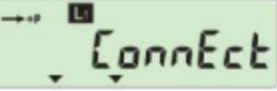

- **R** Press and hold the **BLUE** button for more than 5 seconds until the unit displays 'Enter'
- Release the button when the unit displays 'Enter'

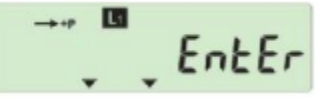

The energy supply will be re-connected immediately.

## **Contact Us**

If you have any questions, suggestions or enquiries about the MeterPay system, please e-mail **help@meterpay.net** or contact MeterPay support on 0844 745 8040.

If your enquiry relates to Tariff rates, or Emergency Credit level – please direct your enquiry to your Landlord or Managing Agent, as we are unable to change these without their consent.